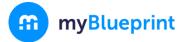

This step-by-step guide will help you complete online course selection using the myBlueprint website.

## □ NEW USER?

- 1. Visit www.myBlueprint.ca/yrdsb
- 2. Select your school from the drop down list.
- 3. Log in using the same username and password that you use for your GAPPS account.

| (           | m                                          |
|-------------|--------------------------------------------|
| (           |                                            |
| Wel         | come                                       |
|             | myBlueprint and start<br>our future today. |
| planning ye | ar latare today.                           |
| School      |                                            |
|             |                                            |

# $\Box$ COURSE SELECTION

From your **Dashboard**, click on the **Plan Courses** button that appears in the <u>High School Progress</u> box. The button will say **Plan Courses** if course submission has not yet been enabled at your school.

*HINT:* Clicking on *View or Plan Courses* will take you to your <u>High School Planner</u> - you can also access this by simply clicking on *High School* from the left hand navigation menu.

| High School Progress          |          |
|-------------------------------|----------|
| Official High School Plan     |          |
| 20 credits until graduation   |          |
| Course Selection is now open! |          |
| Not Submitted                 | •        |
| Not returning next year?      | <b>W</b> |
| Plan Courses                  |          |
|                               |          |

#### 1) ADD COURSES FOR NEXT YEAR

- In High School Planner, click on a course box (ex. English)
- All of the courses offered in that department will appear.
- For details about that course (course description, notes, prerequisites) click on the course name.
- Click Add Course when you have selected the course that you would like.
- For electives click + [Course].
- In the Course Selection and Details screen, explore the available courses.
- Click Add Course when you find the course you want.

*HINT*: The *Graduation Indicator* will help you keep track of your progress towards graduation. Click *View Progress* for a list of specific graduation requirements.

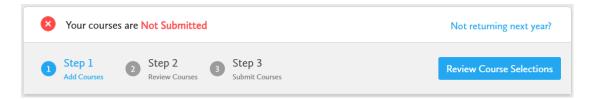

2) REVIEW COURSES – When you are ready to submit your course selections, click the blue Review Course Selections button and give your course selection one final look over.

| Rev | view Course Selections              |           |
|-----|-------------------------------------|-----------|
|     | ENG1D1<br>English                   | No Issues |
| 0   | MPM1D1<br>Principles of Mathematics | No Issues |

- SUBMIT COURSES Once you've carefully reviewed the Details page to ensure that you are meeting the requirements for the courses you have selected and that the courses that appear are correct, click on Submit Course Selections. Please note that you will not be able to modify your course selections once submitted (unless your guidance counsellor re-allows submission)!
- 4) **PRINT SIGN OFF SHEET** After submitting your course selections, click on the **Print Sign-Off Sheet** button at the top right and return a signed copy to your **ILIP teacher**.

| Submission Details    |                                                    |                      |  |
|-----------------------|----------------------------------------------------|----------------------|--|
| <b>!</b> Print Sign-  | -Off Sheet and return signed copy to your school   |                      |  |
| Step 1<br>Add Courses | Step 2 3 Step 3<br>Review Courses 3 Submit Courses | Print Sign-Off Sheet |  |

**NOTE:** You can also access the sign-off sheet from the **High School** planner – if it doesn't show after you've click the **Print Sign-Off Sheet** button, check the pop-up blocker settings for your web browser.

| Official High School Plan 🔹                            | Course Calendar View Plans | ] |
|--------------------------------------------------------|----------------------------|---|
| Your courses are Submitted December 3, 2018 9:54 AM ET | Print Sign-Off Sheet       |   |

#### **YOU'RE DONE! Print and return a signed copy of your Course Selection Sign-Off Sheet** to your ILIP teacher by February 19<sup>th</sup>, 2019.

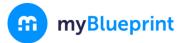

### ONLINE COURSE SELECTION GUIDE FOR STUDENTS

|                | High School Progress                                                                                                    |                                                          |   |
|----------------|----------------------------------------------------------------------------------------------------|----------------------------------------------------------|---|
| <b>Not ret</b> | <b>Eurning next year?</b><br>From your <b>Dashboard</b> , click on the <b>Not</b><br><b>returning next year?</b> button that appears in the<br><u>High School Progress</u> box. | Official High School Plan<br>13 credits until graduation | ~ |
|                |                                                                                                    | Course Selection is now open!                            |   |
|                |                                                                                                    | Not Submitted<br>Not returning next year?                | 8 |

### 2) Select the option that suits your pathway and press confirm

| × | Not returning next year?                                      |  |
|---|---------------------------------------------------------------|--|
|   | Let us know where you're headed by selecting an option below. |  |
|   |                                                               |  |
|   | O Apprenticeship                                              |  |
|   | College                                                       |  |
|   | O University                                                  |  |
|   | O Workplace                                                   |  |
|   | O New School                                                  |  |
|   | O Not Graduating                                              |  |
|   | Other Education/Training                                      |  |
|   |                                                               |  |